# **CNC NX-Plasma Manual do software**

Nevex Teconologia Ltda

# **IMPORTANTE**

Máquinas de controle numérico são potencialmente perigosas. A Nevex Tecnologia LTDA não é responsável pelo desempenho de nenhuma máquina, nem por danos a eles ou a pessoas pelo uso deste dispositivo É de sua exclusiva responsabilidade garantir o uso seguro de suas máquinas e cumprir as leis e códigos aplicáveis do seu estado / país..

A operação deste dispositivo e sua instalação elétrica requerem conhecimentos específicos de eletricidade e eletrônica para equipamentos cnc. Se você não tiver essas habilidades, peça ajuda a um técnico especializado.

A Nevex Tecnologia Ltda não se responsabiliza por danos ao dispositivo NX PLASMA e a qualquer outro equipamento, mesmo a você ou a outra pessoa pelo uso deste dispositivo Máquinas CNC são geralmente perigosas e devem ser usadas por pessoas qualificadas..

# Índice

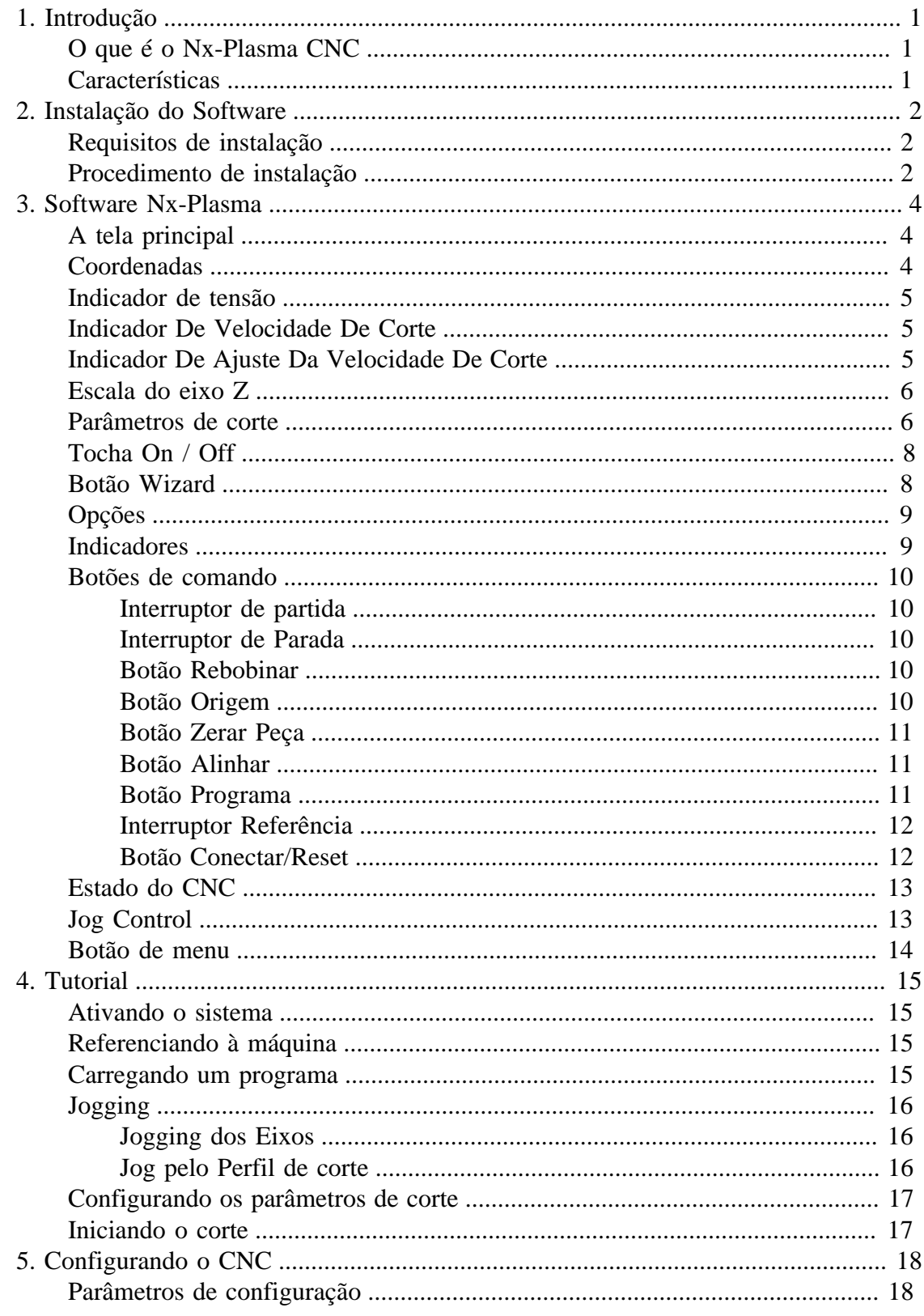

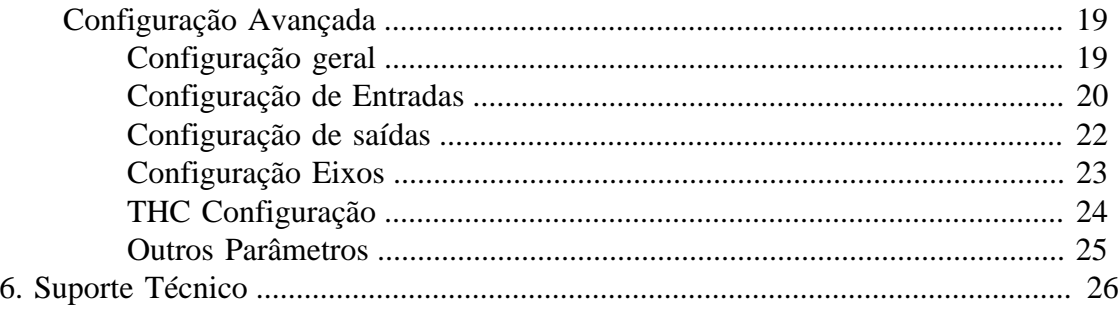

# Lista de Figuras

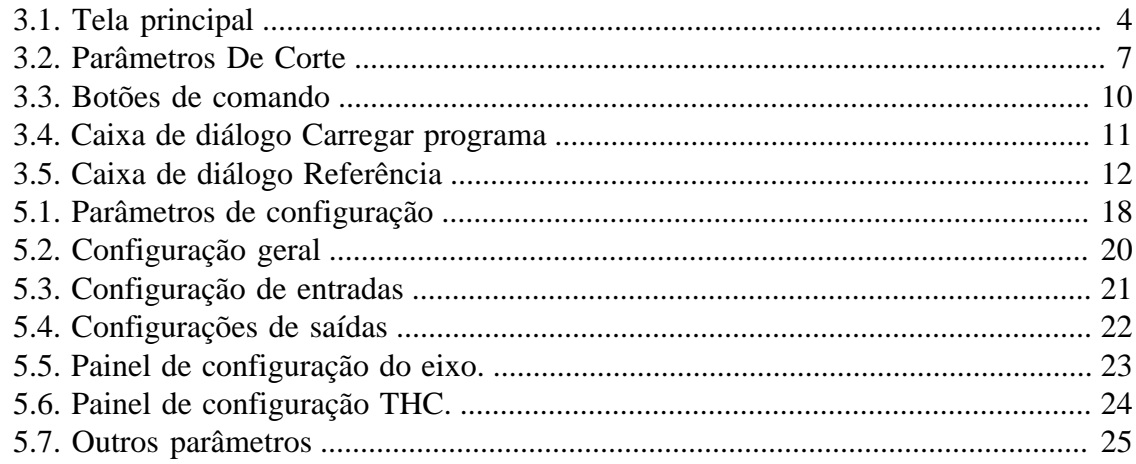

# <span id="page-5-1"></span><span id="page-5-0"></span>**Capítulo 1. Introdução**

### **O que é o Nx-Plasma CNC**

O NX Plasma CNC é um sistema de controle numérico para mesas de corte a plasma, que apresenta ao operador da máquina uma interface moderna e operação simples.

### <span id="page-5-2"></span>**Características**

- Interface de usuário moderna e didática.
- O controle do fluxo de trabalho minimiza erros na operação.
- Não é necessário conhecimento da linguagem de código G.
- Importe arquivos DXF diretamente.
- Jog pelo perfil de corte.
- Executa no Windows 10.
- Controlador de movimento externo.

# <span id="page-6-0"></span>**Capítulo 2. Instalação do Software**

Neste capítulo, demonstraremos como instalar o software Nx-Plasma CNC no seu computador. Antes de fazer isso, verifique se os requisitos de hardware foram atendidos para garantir a instalação e o uso bem-sucedidos do sistema.

### <span id="page-6-1"></span>**Requisitos de instalação**

- Computador tipo IBM PC
- Mínimo de 4 GB de memória principal
- Mínimo de 256 MB de memória de vídeo
- Espaço em disco de 32GB
- Mouse e teclado
- Windows 7, 8 ou 10
- A placa de vídeo deve suportar OpenGL 3.0 ou superior
- Interface de rede de 100 MB

### <span id="page-6-2"></span>**Procedimento de instalação**

- 1. Copie o programa de instalação do Nx-Plasma para uma pasta no disco rígido do computador.
- 2. Clique no arquivo Nx-PlasmaSetup.exe para iniciar a instalação.

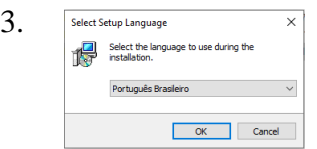

Selecione o idioma de instalação e clique em OK.

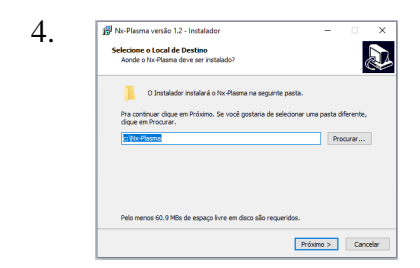

Use o botão "Procurar" para selecionar a pasta de instalação desejada e clique no botão "Avançar".

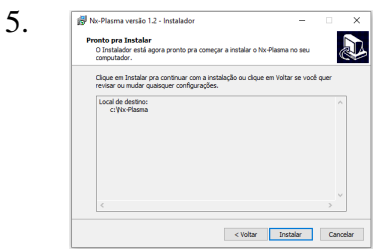

Confirme a pasta de instalação clicando no botão "Instalar".

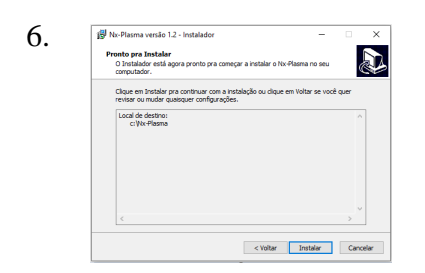

Conclua a instalação clicando no botão "Terminar".

Agora o Nx-Plasma CNC está agora instalado no seu computador.

# <span id="page-8-1"></span><span id="page-8-0"></span>**Capítulo 3. Software Nx-Plasma**

## **A tela principal**

Após sua inicialização, o sistema NX-PLASMA exibirá a tela principal. Na tela principal, você pode executar toda a operação necessária para o corte a plasma.

<span id="page-8-3"></span>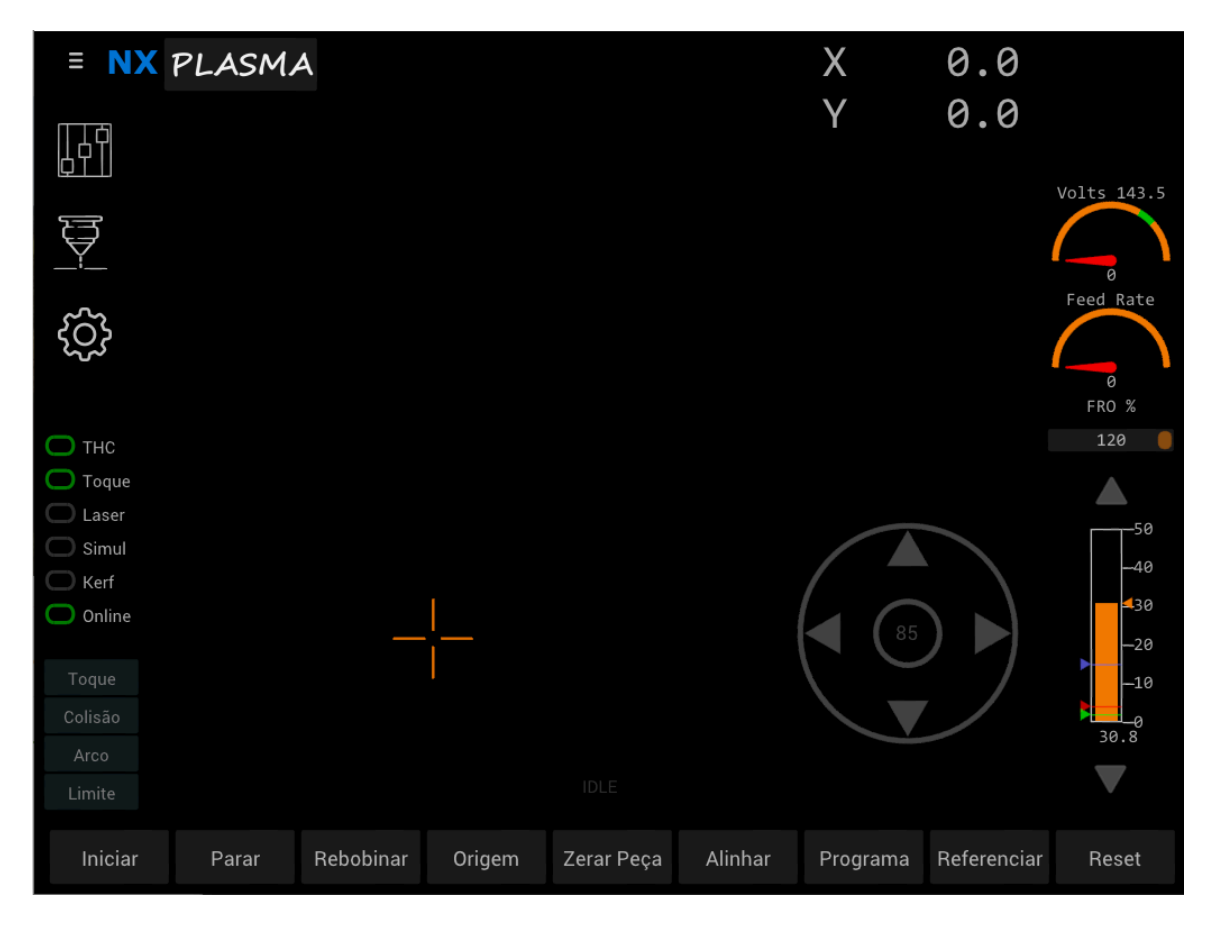

Figura 3.1. Tela principal

Abaixo segue uma breve descrição de cada área da tela principal e sua funcionalidade.

### <span id="page-8-2"></span>**Coordenadas**

Nesta área é exibida a posição atual da máquina. Se a opção "Laser" estiver ativada, as coordenadas serão mostradas em vermelho para diferenciar a origem deslocada.

### <span id="page-9-0"></span>**Indicador de tensão**

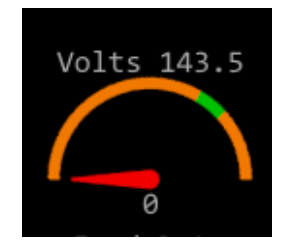

Mostra a tensão ideal e atual do arco. A faixa da tensão ideal é marcada em verde na escala.

# <span id="page-9-1"></span>**Indicador De Velocidade De Corte**

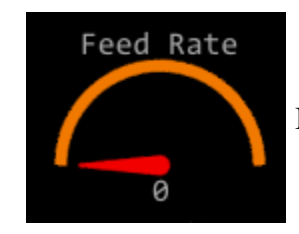

Indica a velocidade atual de corte da máquina.

# <span id="page-9-2"></span>**Indicador De Ajuste Da Velocidade De Corte**

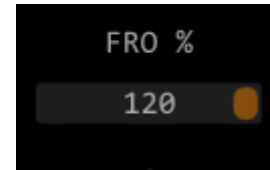

Este controle permite alterar a velocidade de corte durante um corte. Você pode especificar um valor de 5% a 120% da velocidade de corte programada.

### <span id="page-10-0"></span>**Escala do eixo Z**

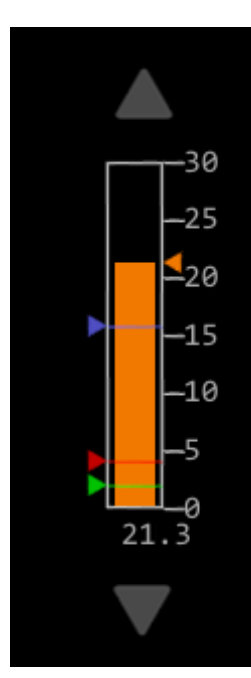

Exibe a posição atual do eixo Z, juntamente com os marcadores seguros de altura Z (azul), altura de perfuração (vermelho) e altura de corte (verde).

A seta para cima e para baixo move o eixo Z para cima ou para baixo quando a mesa está parada, mas durante o corte, esses controles podem ser usados para alterar a tensão do ponto de ajuste.

### <span id="page-10-1"></span>**Parâmetros de corte**

Os parâmetros de corte são aqueles usados pelo CNC durante o corte a plasma ou o corte de combustível oxi. Esses parâmetros variam de acordo com o material que está sendo cortado, sua espessura e amperagem. No caso de corte a plasma, cada fonte de plasma especifica valores diferentes e estes podem ser encontrados no manual do usuário da fonte de plasma.

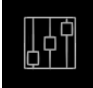

Abre a caixa de diálogo de parâmetros de corte que permite alterar os parâmetros de corte; a caixa de diálogo é mostrada abaixo:

<span id="page-11-0"></span>

| Parametros de Corte |  |       |        |  |  |  |  |
|---------------------|--|-------|--------|--|--|--|--|
| Voltagem            |  | 143.5 | Volts  |  |  |  |  |
| Tempo perfuração    |  | 0.7   | Sec    |  |  |  |  |
| Altura perfuração   |  | 4.1   | mm     |  |  |  |  |
| Altura corte        |  | 2.0   | mm     |  |  |  |  |
| Vel. corte          |  | 4000  | mm/min |  |  |  |  |
| Kerf                |  | 2.1   | mm     |  |  |  |  |
| Sensor toque        |  |       |        |  |  |  |  |
| Optimizar toque     |  |       |        |  |  |  |  |
| Distancia toque     |  | 20    | mm     |  |  |  |  |
|                     |  |       |        |  |  |  |  |
|                     |  |       | Ok     |  |  |  |  |

Figura 3.2. Parâmetros De Corte

**Volts** - tensão de corte ideal.

**Atraso na perfuração** - É o tempo necessário para o arco de plasma perfurar o material que está sendo cortado. Após o atraso na perfuração, a tocha é movida para a altura de corte e o movimento de corte é iniciado.

**Altura de perfuração** - é a altura para iniciar o arco, esse valor é importante para a vida útil de um longo consumível. Se estiver muito baixo, quando o arco iniciar, o metal derretido respinga de volta e danifica o bico.

**Altura de corte** - é a altura usada para iniciar o corte. Depois que o material é perfurado, o CNC muda da altura de perfuração para a altura de corte.

**Velocidade de corte** - é a velocidade de corte que será usada se nenhuma velocidade de corte for especificada no seu programa CNC. Para um dado material, espessura e amperagem de corte, existe uma velocidade de corte ideal para a fonte de plasma utilizada.

**Kerf** - Kerf é a compensação de corte. O programa atual é ajustado para compensar o material perdido durante o corte. Na tela principal, a opção KERF (área de opções) permite ativar ou desativar a compensação.

Sensor de toque - ativa ou desativa o uso do sensor de toque.

**Otimizar toque** - ativa / desativa a otimização de toque. A otimização de toque permite economizar tempo no processo de corte, eliminando a necessidade de fazer uma sequência de toque quando toques consecutivos estão distanciados menos do que o especificado pelo parâmetro de distância de toque.

**Distância do toque** - especifica a maior distância permitida entre toques, onde uma sequência de toques é ignorada.

### <span id="page-12-0"></span>**Tocha On / Off**

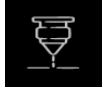

Permite ligar/desligar a tocha de plasma manualmente.

### <span id="page-12-1"></span>**Botão Wizard**

Mostra o Assistente de peças padrão, permitindo criar peças padrão.

Mostra o Assistente de peças padrão, permitindo criar peças padrão.

Clicar no botão do assistente exibirá a caixa de diálogo do assistente.

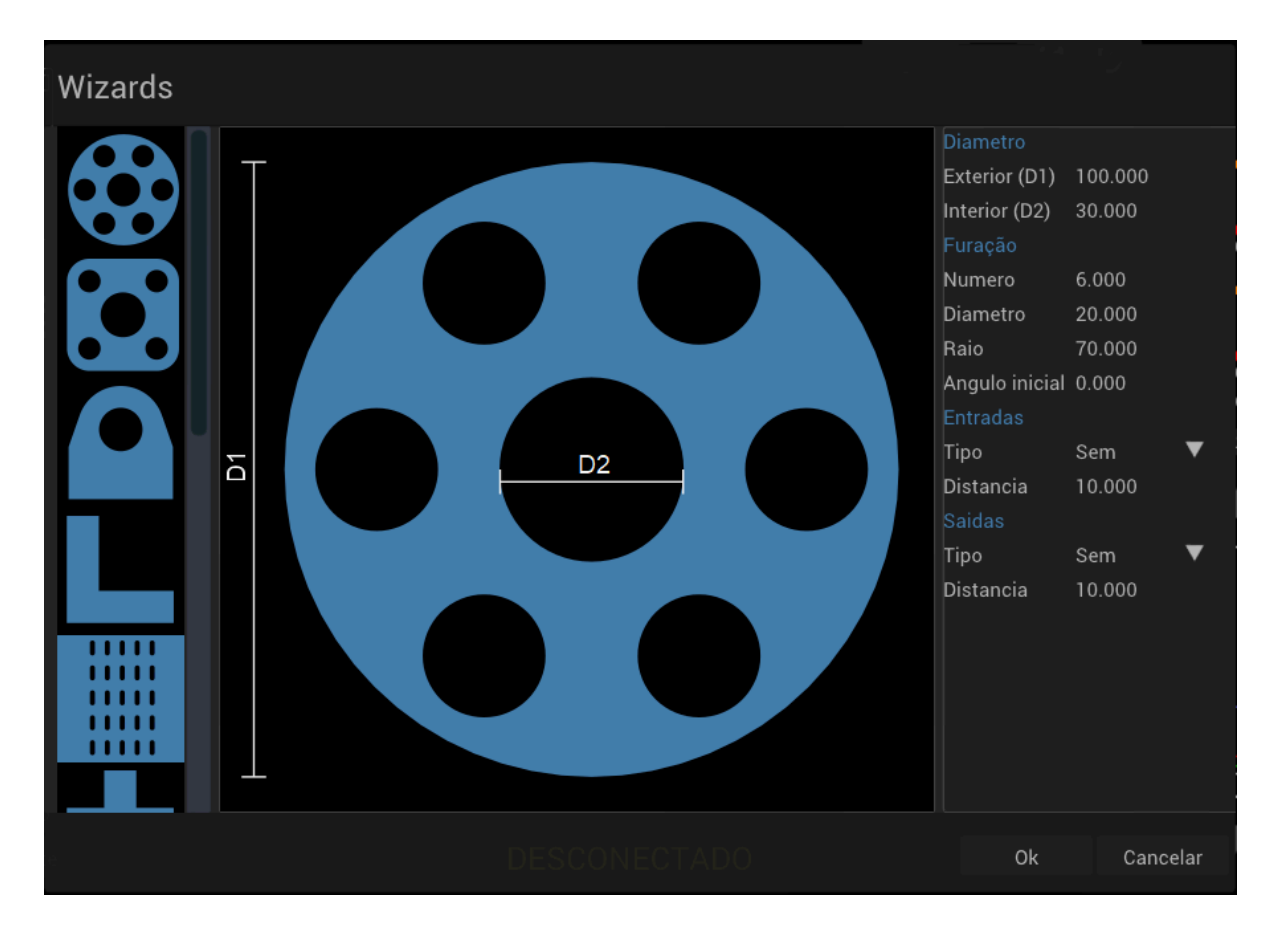

A caixa de diálogo Assistente é dividida em três seções. A seção esquerda é uma lista dos assistentes de peças disponíveis. A seção central exibe uma renderização da peça selecionada e a seção direita lista as propriedades da peça. Alterar essas propriedades permite personalizar a peça conforme a necessidade.

À medida que você altera os parâmetros, a renderização da peça também muda para mostrar os novos valores. Os tipos de entrada e saída e a distância também podem ser especificados para a peça. Os tipos de entrada / saída de derivação são: nenhum, perpendicular, tangencial ou arco.

Quando estiver satisfeito com a peça, clique no botão "OK" para fechar o Assistente e carregar a peça gerada.

### <span id="page-13-0"></span>**Opções**

A área de opções contém várias opções, permitindo que elas sejam ativadas ou desativadas clicando nelas. A opção é destacada quando selecionada.

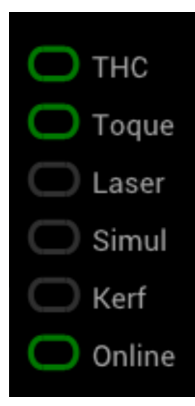

**THC** - Liga / desliga o controle de altura da tocha. Com o controle de altura ativado, o CNC controla a altura de corte para manter a tensão de corte ideal. Quando desativado, o CNC não altera a altura durante o processo de corte.

**Toque** - permite o uso do sensor de toque para estabelecer a altura da base da placa.

**Laser**- Liga o ponteiro laser para confirmação visual da posição da máquina. As coordenadas são ajustadas para compensar o deslocamento do laser em relação à posição real da tocha plasma.

**Simul** - Liga / desliga o modo de simulação. No modo de simulação, o CNC executa a sequência de corte sem ligar a tocha. Usado quando você deseja verificar o programa de corte sem realmente cortar a placa.

**Kerf**- Liga / desliga a compensação Kerf. O corte sendo definido como a largura do material removido pelo processo de corte

**Online** - Liga / desliga o sinal de habilitação do servo. Quando desligado, impede que a máquina se mova acidentalmente ou que a tocha acenda.

### <span id="page-13-1"></span>**Indicadores**

Os indicadores mostram o status dos vários sensores. Quando um sensor está ativo, ele é realçado.

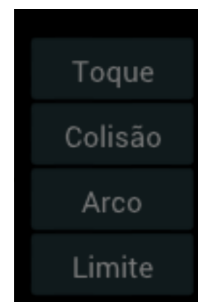

**Toque** - Liga quando o sensor de toque está em contato com a placa.

**Colisão**- Ativa quando a entrada de colisão está ativa, normalmente indicando uma colisão do bico com a placa de metal.

**Arco** - ativo quando a fonte de plasma sinaliza que o arco de plasma foi transferido. **Limite** - ativo quando qualquer um dos interruptores de limite é acionado

### <span id="page-14-0"></span>**Botões de comando**

<span id="page-14-5"></span>Os botões de comando permitem realizar várias operações.

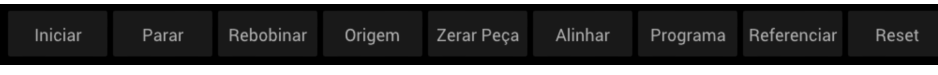

Figura 3.3. Botões de comando

Alguns botões são ativados apenas durante determinados estados da máquina. Por exemplo, "Iniciar" só pode ser usado quando a máquina já tiver sido referenciada e a origem da peça estabelecida.

#### <span id="page-14-1"></span>**Interruptor de partida**

O botão Iniciar inicia o processo de corte. Dependendo do estado do processo de corte, um menu será exibido, permitindo que você escolha entre iniciar desde o início do programa, última posição parada, a posição do arco em que o arco foi perdido ou o ponto mais próximo no perfil de corte em relação a onde a máquina está atualmente posicionada.

<span id="page-14-2"></span>**Interruptor de Parada**

O botão Parar interrompe qualquer movimento atual da máquina.

<span id="page-14-3"></span>**Botão Rebobinar**

O botão de rebobinar retorna a execução do programa ao início do programa.

<span id="page-14-4"></span>**Botão Origem**

O botão Origem movimenta a máquina para a origem da peça.

#### <span id="page-15-0"></span>**Botão Zerar Peça**

Apos carregar um programa de sera necessário definir sua origem. Mova a tocha para a posição na aonde você deseja utilizar como origem e pressione o botão "Zerar Peça". As coordenadas serão zeradas para corresponder com a nova origem.

<span id="page-15-1"></span>**Botão Alinhar**

O botão Alinhar é usado para rotacionar efetivamente a peça, para que ela possa ser alinhada a uma folha de metal não alinhada aos eixos da máquina. Para usar esta função, mova a máquina para uma posição na borda da placa e pressione alinhar, agora mova a máquina para outra posição na mesma borda e pressione alinhar uma segunda vez.

#### <span id="page-15-2"></span>**Botão Programa**

<span id="page-15-3"></span>O botão Programa permite carregar um programa CNC. Clicar neste botão fará com que a caixa de diálogo "Carregar Programa" seja exibida, permitindo carregar um programa existente ou importar um arquivo DXF.

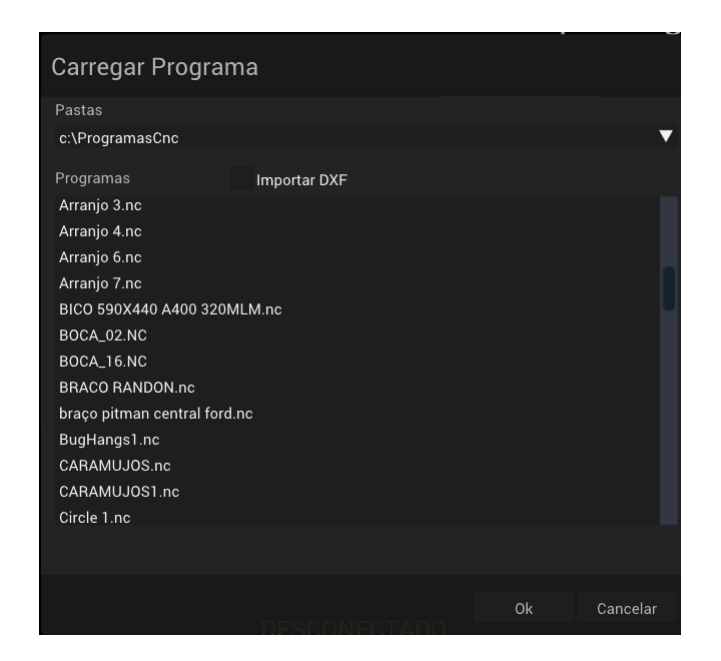

Figura 3.4. Caixa de diálogo Carregar programa

**Diretórios** - Permite alterar a pasta na qual os arquivos serão carregados.

**Importar DXF** - Ativa a listagem de arquivos DXF e mostra as opções de importação de DXF:

**Unidades** - especifica as unidades a serem usadas na importação de um arquivo DXF.

**Entradas/saída** de lead - especifique o tipo de entrada / saída de lead a ser usado.

**Comprimento** - é o comprimento da entrada / saída da derivação.

O NX-Plasma oferece uma função que permite importar arquivos no formato DXF diretamente. Ele converte o arquivo DXF especificado e, opcionalmente, adiciona as entradas e saídas necessárias.

Ative esta funcionalidade, ative a caixa de seleção "Importar DXF", pois os arquivos DXF serão mostrados nos arquivos listados. Selecione o arquivo DXF desejado e especifique o tipo desejado de entrada e saída. Pressione o botão OK. O CNC converterá o arquivo no formato DXF e o carregará.

```
Interruptor Referência
```
Quando você liga o CNC pela primeira vez, ele não sabe onde os eixos da máquina estão posicionados. Para sincronizar as posições, é necessário referenciar os eixos. Durante a referência, cada um dos eixos será movido até que a chave de referência seja acionada. Isso indicará ao CNC que o eixo está agora em uma posição conhecida.

<span id="page-16-2"></span>Para fazer referência à máquina, clique no botão Referência no menu de comando, exibindo a caixa de diálogo Referência.

| Referenciar |                     |  |  |  |  |  |  |  |
|-------------|---------------------|--|--|--|--|--|--|--|
|             | $\vee$ Eixo Z       |  |  |  |  |  |  |  |
|             | $\vee$ Eixo Y       |  |  |  |  |  |  |  |
|             | $\vee$ Eixo X       |  |  |  |  |  |  |  |
|             |                     |  |  |  |  |  |  |  |
|             | Iniciar<br>Cancelar |  |  |  |  |  |  |  |

Figura 3.5. Caixa de diálogo Referência

Selecione os eixos a serem referenciados e clique no botão "Iniciar". O CNC fará referência a cada eixo, começando pelo eixo Z seguido pelos eixos Y e X.

Observe que o único eixo obrigatório a ser referenciado é o eixo Z. Se você não realizar uma operação de referência, o CNC não permitirá que você comece a cortar.

#### <span id="page-16-1"></span>**Botão Conectar/Reset**

O botão "Conectar" conecta o CNC ao controlador de movimento. Se já estiver conectado, ele muda para "Reset", que é para dar um reset no controlador.

### <span id="page-17-0"></span>**Estado do CNC**

O CNC Nx-Plasma durante sua operação pode estar em um dos vários estados. Um texto descritivo do estado do CNC é exibido na tela.

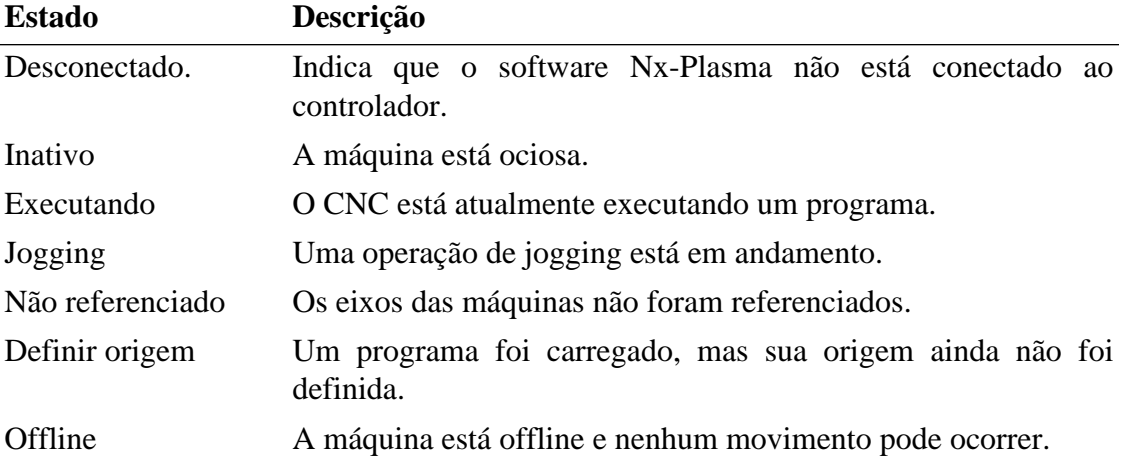

Observe que o software NX-Plasma aplica fluxos de trabalho. Por exemplo, se a máquina estiver referenciada ou a origem da peça não tiver sido definida, o botão "Iniciar" será desativado, não permitindo o início do corte. Isso é feito para ajudar a minimizar a error de operação, neste caso, o estado do CNC mostrará "Não Referenciado".

# <span id="page-17-1"></span>**Jog Control**

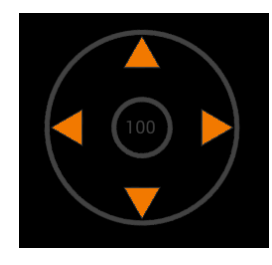

O controle Jog permite mover a máquina e alterar a velocidade de jog usando o mouse. Para mover a máquina, basta clicar dentro do círculo do controle e manter o botão do mouse pressionado. Enquanto o botão é estiver pressionado, a máquina movera na direção selecionada. Com o mouse pressionado, você podera movê-lo em qualquer direção dentro do círculo e a máquina movera na direção indicada.

Não é necessário clicar nas setas, pois o movimento é permitido em qualquer direção (360 graus). Você também pode corrigir a direção do movimento enquanto o botão do mouse é pressionado, fazendo a máquina tomar uma nova direção sem a necessidade de interromper o movimento atual.

Para alterar a velocidade da corrida, clique no círculo interno e a velocidade muda cada vez que é clicada. A porcentagem de velocidade de jog aumentará a cada clique e, eventualmente, se voltara ao inicio.

### <span id="page-18-0"></span>**Botão de menu**

O botão menu exibe o pop-up do menu com as seguintes opções:

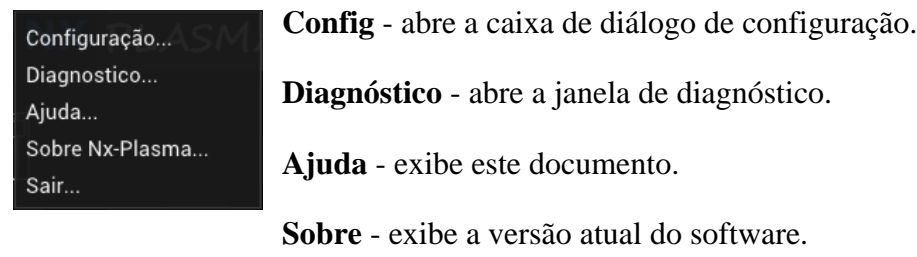

**Sair** - sai do programa.

## <span id="page-19-0"></span>**Capítulo 4. Tutorial**

O CNC Nx-Plasma pode ser iniciado clicando no ícone do Nx-Plasma na área de trabalho. A tela principal será exibida quando o software carregar. Abaixo, descrevemos a sequência de operações necessárias para inicializar e iniciar o corte.

#### **Importante**

Assumimos que o usuário esteja familiarizado com a operação dos sistemas de corte a plasma e saiba como selecionar os parâmetros necessários para o corte do material desejado.

Usar parâmetros incorretos ou não entender a operação do processo de corte a plasma, quase certamente resultará em falha do processo de corte.

### <span id="page-19-1"></span>**Ativando o sistema**

Inicialmente, quando o sistema é iniciado, ele mostra o status desconectado, o que significa que o software de controle ainda não está conectado ao controlador de movimento.

Conecte-se ao controlador de movimento clicando no botão de comando "Conectar". Isso iniciará a comunicações entre o software do CNC e o controlador de movimento. Quando a conexão for estabelecida, o status muda para Off-line, como uma precaução de segurança, impedindo qualquer movimento ou acionamento da tocha plasma.

Para colocar o sistema online, clique no botão de opção "Online". O status mudará para "Não Referenciado", exigindo a referência da máquina.

### <span id="page-19-2"></span>**Referenciando à máquina**

Quando você liga o CNC pela primeira vez, ele não sabe onde os eixos estão posicionados, uma operação de referência é usada para mover os eixos para uma posição conhecida. Inicie o processo de referência clicando no botão de comando "Referência", a caixa de diálogo de referência será exibida, permitindo selecionar os eixos a serem referenciados. Clique no botão "Iniciar" para iniciar a referência e, quando terminar, feche a caixa de diálogo clicando em "OK" (consulte a descrição do botão de comando Referência para obter mais detalhes).

### <span id="page-19-3"></span>**Carregando um programa**

Antes de poder cortar uma peça, você precisará carregar o arquivo que contém o programa numérico ou usar o Wizard para criar um. Por favor, consulte o botão de comando "Programa" ou o botão "Wizard" para obter uma descrição detalhada.

Depois que um arquivo de programa é carregado, a linha de status muda para "Zerar Peça", lembrando que você deve definir a origem da peça. Mova para a posição da nova origem e clique no botão de comando "Definir origem". Isso estabelecerá a origem das peças.

### <span id="page-20-0"></span>**Jogging**

Jogging é o processo de mover a tocha de plasma para uma nova posição, usando o Controle de Jog ou as teclas de seta do teclado.

O CNC oferece dois modos de jogging, jogging de eixos ou jogging de perfil, a diferença é que no jogging de perfil o movimento segue o perfil de corte, enquanto o jogging de eixos move cada eixo de forma independente.

<span id="page-20-1"></span>**Jogging dos Eixos**

Os eixos podem ser movidos usando o controle de jogging ou o teclado.

- As setas esquerda e direita movem o eixo X
- As setas para cima e para baixo movem o eixo Y
- As teclas PgUp e PgDn movem o eixo Z.
- Home e End movem o eixo A.
- Insert e Delete movem o eixo B.

Enquanto você mantiver uma tecla pressionada, a máquina movimentará o eixo na direção desejada, quando você soltar a tecla, a movimento será interrompido. Você pode usar a tecla Shift enquanto pressiona uma das teclas jog para correr a toda velocidade.

#### <span id="page-20-2"></span>**Jog pelo Perfil de corte**

A corrida programada é uma maneira muito conveniente de localizar um ponto do perfil a ser cortado. Para usar essa funcionalidade, você precisa ter um programa carregado. Usando as setas esquerda / direita do teclado em conjunto com a tecla de controle, você pode avançar ou retroceder ao longo do perfil a ser cortado. Como o movimento do eixo, desde que você mantenha as teclas de seta pressionadas, a máquina continuará movimentando-se pelo perfil e parará quando você soltar as teclas.

O CNC sempre mostra o ponto mais próximo no perfil desenhando um círculo verde nesse ponto. Quando você pressiona as teclas de jogging, a máquina se move para o ponto mais próximo do perfil e depois começa a seguir o perfil. Isso simplifica a localização precisa de um ponto no perfil.

### <span id="page-21-0"></span>**Configurando os parâmetros de corte**

Antes de começarmos a cortar, precisamos definir os seguintes parâmetros:

- Altura de perfuração
- Tempo de perfuração
- Altura de corte
- Velocidade de corte

Esses parâmetros são fornecidos pelo fabricante da fonte de plasma para um determinado material, espessura e amperagem de corte. Por favor, consulte o manual do usuário da fonte de plasma para estes.

Para definir esses parâmetros, clique no ícone "Cortar parâmetros" para abrir a caixa de diálogo e definir seus valores.

### <span id="page-21-1"></span>**Iniciando o corte**

Agora estamos prontos para iniciar o processo de corte real. Por favor, verifique os seguintes pontos antes de iniciar o corte.

- O suprimento de ar está na pressão correta.
- A fonte de plasma está ligada e a amperagem de corte esta correta.
- A segurança de pessoas por perto.

Agora você está pronto para começar a cortar. Clique no botão de comando "Iniciar" para iniciar o processo. A máquina passará agora por todo o movimento necessário para executar o programa carregado. O estado do CNC mudará para "Executando" até terminar, onde mudará para "IDLE".

Parabéns pelo seu primeiro corte.

# <span id="page-22-0"></span>**Capítulo 5. Configurando o CNC**

A caixa de diálogo de configuração permite especificar os vários parâmetros que o

Ш

sistema CNC utilizará. É acessado através do botão Menu.

A caixa de diálogo de configuração é dividida em duas partes, os parâmetros de configuração padrão e a configuração avançada.

Os "Parâmetros de configuração" padrão são parâmetros que o usuário pode alterar durante a operação da máquina, enquanto a "Configuração avançada" são aqueles associados aos parâmetros reais da máquina, geralmente definidos pelo fabricante da máquina. A "Configuração avançada" pode ser bloqueada por senha, impedindo o acesso a eles.

## <span id="page-22-1"></span>**Parâmetros de configuração**

<span id="page-22-2"></span>Use esta guia para alterar os parâmetros de configuração geral.

| Configuração          |                       |    |          |
|-----------------------|-----------------------|----|----------|
| Parametros            | Configuração Avançada |    |          |
| Velocidade jog        | 85                    |    | %        |
| Altura segura         | 50                    |    | mm       |
| Altura aproximação    | 15.0                  |    | mm       |
| <b>Velocidade THC</b> | 80                    |    | %        |
| Vel. minima THC on    | 85                    |    | %        |
| Distancia snap        | 30                    |    | mm       |
| Limite por software   |                       |    |          |
|                       |                       | 0k | Cancelar |

Figura 5.1. Parâmetros de configuração

**Jog Speed**- é a velocidade a ser usada ao fazer jogging. É especificado como porcentagem da velocidade transversal máxima.

**Altura segura** - é a posição do eixo Z considerada alta o suficiente para impedir que a tocha colide com um obstáculo ao mover a máquina.

**Altura de aproximação** - Ao executar uma operação de toque, o CNC moverá eixo Z para baixo na velocidade máxima programada do eixo Z, até atingir a altura de aproximação, onde desacelerará antecipando o contato com a chapa de metal.

**Velocidade do THC** - é a velocidade do eixo Z usada pelo THC para corrigir a altura da tocha, expressa como percentual da velocidade do eixo Z. Ao cortar chapas grossas, a velocidade não é tão crítica quanto ao cortar chapas finas. Este parâmetro pode ser ajustado para reduzir qualquer correção excessiva ou insuficiente, o que pode fazer com que a tocha oscile.

**THC ON mínimo** - é um percentual da velocidade de corte desejada para o THC ligar. Se a velocidade atual de corte estiver abaixo desse valor, o controle THC interromperá a correção da altura da tocha, até que a velocidade de corte retorne a um valor acima disso.

**Distância de encaixe** - é a distância dentro da qual o CNC exibe o ponto mais próximo no perfil até a posição atual da máquina.

**Limite de software** - ativa os limites de deslocamento do software especificados para cada eixo. Durante o jogging, a máquina não ultrapassará esses limites e, durante o corte, disparará um alarme de limite suave.

### <span id="page-23-0"></span>**Configuração Avançada**

A guia "Configuração avançada" é usada para definir as características da máquina pelo fabricante desta. Pode ser protegido por senha para impedir que o operador da máquina altere os parâmetros especificados.

<span id="page-23-1"></span>**Configuração geral**

Parâmetros gerais de configuração da máquina.

<span id="page-24-1"></span>

| Configuração |                       |                 |       |      |                      |
|--------------|-----------------------|-----------------|-------|------|----------------------|
| Parametros   | Configuração Avançada |                 |       |      |                      |
| Gerais       | Velocidade maxima     |                 | 10000 |      | mm/min               |
| Entradas     | Velocidade toque      |                 | 700   |      | mm/min               |
| Saidas       | Z Offset minimo       |                 | $-10$ |      | mm/min               |
| Eixo X       | Tipo de pulso         | <b>Step Dir</b> |       |      | $\blacktriangledown$ |
| Eixo Y       | Duração pulso step    |                 | 4.0   |      | <b>us</b>            |
| Eixo Z       | Retardo dir           |                 | 0.5   |      | <b>us</b>            |
| Eixo A       | Offset laser          | 10.0            |       | 10.0 | mm                   |
| Eixo B       |                       |                 |       |      |                      |
| Eixo C       |                       |                 |       |      |                      |
| <b>THC</b>   |                       |                 |       |      |                      |
| Outros       |                       |                 |       |      |                      |
|              |                       |                 |       |      |                      |
|              |                       |                 |       |      |                      |
|              |                       |                 |       |      |                      |
|              |                       |                 |       | 0k   | Cancelar             |

Figura 5.2. Configuração geral

**Velocidade máxima** - é a velocidade máxima de corte transversal da máquina.

**Velocidade de toque** - é a velocidade a ser usada em um movimento de toque.

**Deslocamento mínimo de Z** - Ao executar uma operação de toque, se a placa de metal não for detectada dentro desse valor mínimo, um alarme será gerado.

**Tipo de pulso** - Permite alterar o método de geração de pulso do controlador de Step/Dir para CW/ CCW. Nota: Este parâmetro depende do controlador e pode não ser suportado por todos os controladores.

**Duração do pulso**- é a duração do pulso da etapa em microssegundos.

**Dir delay** - é o atraso do pulso do passo da mudança do sinal de direção.

**Deslocamento laser** - é o deslocamento do ponto de montagem do ponteiro laser em relaçao a tocha.

#### <span id="page-24-0"></span>**Configuração de Entradas**

Essa guia permite definir os pinos de entrada a serem utilizados. As entradas são configuradas selecionando o número do pino e a polaridade correspondentes para uma determinada função.

<span id="page-25-0"></span>

| Configuração    |                       |                |          |    |          |
|-----------------|-----------------------|----------------|----------|----|----------|
| Parametros      | Configuração Avançada |                |          |    |          |
| Gerais          | Funçoes               |                |          |    |          |
| <b>Entradas</b> | Emergencia            | $\mathbf{1}$   | Positivo | ▼  |          |
| Saidas          | Arco OK               | 18             | Positivo |    |          |
| Eixo X          | Sensor toque          | $\overline{2}$ | Positivo |    |          |
| Eixo Y          | Sensor de colisão     | Desativado     | Positivo |    |          |
| Eixo Z          | Botão inicio          | Desativado     | Negativo | ▼  |          |
| Eixo A          | Botão parada          | Desativado     | Negativo | ▼  |          |
| Eixo B          | Botão toque           | Desativado     | Negativo | ▼  |          |
| Eixo C          | Botão origem          | Desativado     | Negativo |    |          |
| <b>THC</b>      | Botão referencia      | Desativado     | Negativo |    |          |
| Outros          | Tempo de retardo      |                |          |    |          |
|                 | Entradas (112)        | <b>150us</b>   |          |    | ▼        |
|                 | Entradas (1324)       | 1ms            |          |    | ▼        |
|                 |                       |                |          | 0k | Cancelar |

Figura 5.3. Configuração de entradas

**Emergência** - é o pino de entrada ao qual o interruptor de emergência está conectado.

**Arco ativado** - especifica o pino de entrada a ser usado para a indicação de arco transferido da fonte de plasma.

**Sensor de toque** - é o pino de entrada ao qual a saída do sensor de toque está conectada.

**Botão Iniciar** - é o pino de entrada ao qual a chave de comando "Iniciar" está conectada.

**Botão Stop** - é o pino de entrada ao qual a chave de comando "Stop" está conectada.

**Botão Origem** - é o pino de entrada ao qual a chave de comando "Origem" está conectada.

**Botão de referência** - é o pino de entrada ao qual a chave de comando " Referência" está conectada.

#### <span id="page-26-1"></span><span id="page-26-0"></span>**Configuração de saídas**

| Configuração                        |                    |                |  |          |    |          |  |  |
|-------------------------------------|--------------------|----------------|--|----------|----|----------|--|--|
| Configuração Avançada<br>Parametros |                    |                |  |          |    |          |  |  |
| Gerais                              | Liga tocha         | $\overline{7}$ |  | Positivo |    |          |  |  |
| Entradas                            | Liga laser         | Desativado     |  | Positivo |    |          |  |  |
| <b>Saidas</b>                       | Cnc ativo          | Desativado     |  | Positivo | ▼  |          |  |  |
| Eixo X                              | Habilita servo     | Desativado     |  | Positivo | ▼  |          |  |  |
| Eixo Y                              | Oxy Ignição        | 1              |  | Positivo | ▼  |          |  |  |
| Eixo Z                              | Preaquecimento     | $\overline{2}$ |  | Positivo | ▼  |          |  |  |
| Eixo A                              | Oxy Perfuração     | 3              |  | Positivo | ▼  |          |  |  |
| Eixo B                              | <b>Oxy Corte</b>   | 4              |  | Positivo |    |          |  |  |
| Eixo C                              | Oxy Purga          | 5              |  | Positivo | ▼  |          |  |  |
| <b>THC</b>                          | Indicador verde    | Desativado     |  | Positivo | ▼  |          |  |  |
| Outros                              | Indicador vermelho | Desativado     |  | Positivo | ▼  |          |  |  |
|                                     | Indicador amarelo  | Desativado     |  | Positivo | ▼  |          |  |  |
|                                     |                    |                |  |          |    |          |  |  |
|                                     |                    |                |  |          | 0k | Cancelar |  |  |

Figura 5.4. Configurações de saídas

**Tocha** - O pino de saída que ativa o "início do plasma" na fonte de plasma.

**Laser** - O pino de saída usado para ligar o ponteiro laser.

**Ativação do CNC** - O pino de saída usado para indicar que o CNC está conectado ao controlador.

**Habilitação de servo** - O pino de saída usado para habilitar os servo motores.

**Oxy-corte ignitor** - O pino de saída usado para alternar o acendedor de oxicorte.

**Oxy-corte Pré-aquecimento** - O pino de saída usado indica que o CNC está no modo de pré-aquecimento de oxi-combustível.

**Oxy-corte Perfuração** - O pino de saída usado indica que o CNC está no modo de perfuração de oxicombustível.

**Oxy-corte Corte** - O pino de saída usado indica que o CNC está no modo de corte com oxicorte.

**Indicador vermelho** - O pino de saída usado para sinalizar que o CNC está no modo de alarme.

**Indicador verde** - O pino de saída usado para sinalizar que o CNC está executando um programa.

**Indicador amarelo** - O pino de saída usado para sinalizar que o CNC está no modo inativo.

#### <span id="page-27-0"></span>**Configuração Eixos**

<span id="page-27-1"></span>Existem 6 painéis de configuração de eixos separados, um para cada eixo da máquina, onde você pode especificar a configuração relacionada ao eixo.

| Configuração |                                    |            |  |                 |    |          |  |
|--------------|------------------------------------|------------|--|-----------------|----|----------|--|
| Parametros   | Configuração Avançada              |            |  |                 |    |          |  |
| Gerais       | <b>Eixo Geral</b>                  |            |  |                 |    |          |  |
| Entradas     | Pulsos/mm                          | 200.00     |  |                 |    |          |  |
| Saidas       | Velocidade                         | 2000       |  |                 |    |          |  |
| Fixo X       | Aceleração<br>Limite soft inferior | 100        |  |                 |    |          |  |
| Eixo Y       |                                    | $-100.000$ |  |                 |    |          |  |
| Fixo Z       | Limite soft superior 1500.000      |            |  |                 |    |          |  |
| Eixo A       | Polaridade step                    | Positivo   |  |                 |    |          |  |
| Eixo B       | Polaridade dir                     | Positivo   |  |                 |    |          |  |
| Eixo C       | Eixo escravo                       | ▼<br>Sem   |  |                 |    |          |  |
| <b>THC</b>   | <b>Eixo Entradas</b>               |            |  |                 |    |          |  |
| Outros       | Referencia                         |            |  | Positivo        |    |          |  |
|              | Fim de curso-                      | Desativado |  | Positivo        | ▼  |          |  |
|              | Fim de curso+                      | Desativado |  | Negativo        | ▼  |          |  |
|              | J <sub>0</sub>                     | Desativado |  | <b>Positivo</b> | ▼  |          |  |
|              |                                    |            |  |                 | Ok | Cancelar |  |
|              |                                    |            |  |                 |    |          |  |

Figura 5.5. Painel de configuração do eixo.

### **Eixo Geral**

**Pulsos/mm** - O número de pulsos da etapa para mover o eixo 1 mm.

**Velocidade** - a velocidade máxima para o eixo em unidades mm / min.

**Aceleração** - A aceleração máxima permitida no eixo em mm / s2.

**Limite soft inferior** - O eixo move o limite inferior do software.

**Limite soft superior** - o eixo percorre o limite superior do software.

**Polaridade do passo** - A polaridade de saída do sinal do passo.

**Dir Polarity** - A polaridade de saída do sinal de direção.

**Eixo mestre** - Quando especificado, o eixo espelha a contagem de etapas enviada ao eixo mestre.

#### **Entradas do eixo**

**Referência** - O número de entrada de referência para este eixo.

**Limite menos** - O número de entrada do fim de curso negativo.

**Limite mais** - O número de entrada do limite positivo.

**Jog negativo** - A entrada do botão jog negativo.

**Jog Positivo** - A entrada para o botão jog positivo para este eixo.

#### **Referência do eixo**

**Direção** - A direção de referência para o eixo.

**Posição** - A posição de referência do eixo.

**Velocidade** - a velocidade de referência, percentil da velocidade máxima do eixo.

<span id="page-28-0"></span>**THC Configuração**

<span id="page-28-1"></span>O painel THC permite configurar parâmetros relacionados ao THC.

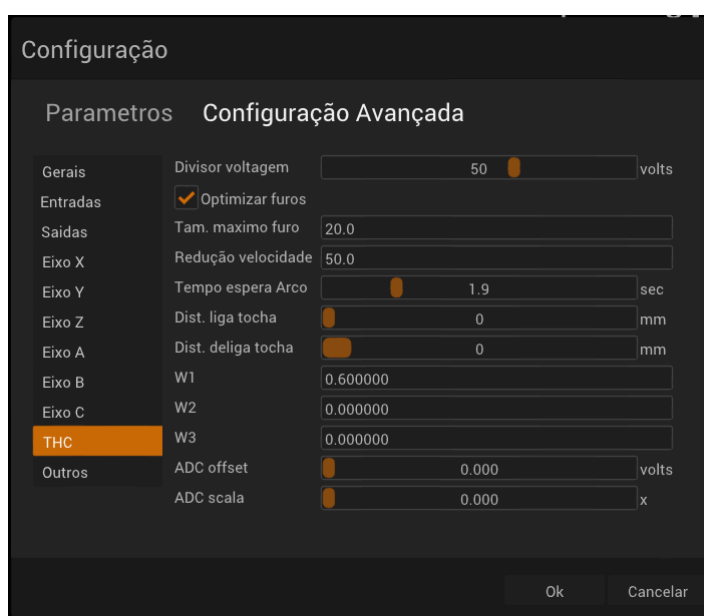

Figura 5.6. Painel de configuração THC.

**Divisor de voltagem**- Especifica a taxa do divisor de tensão da fonte de plasma.

**Otimizar furos** - permite a otimização do furo, diminuindo a taxa de alimentação para furos menores.

**Tamanho máximo do furo** - Furos com diâmetro menor que esse valor serão selecionados para otimização da taxa de alimentação.

**Redução de velocidade** - A quantidade que a velocidade de corte será usada para pequenos furos.

**Tempo limite do arco** - A quantidade de tempo que o CNC aguardará o recebimento do sinal de transferência do arco da fonte de plasma após o envio de um sinal de início do plasma.

**Liga Tocha distância** - A distância que a tocha deve percorrer antes que o THC seja ativado para começar a corrigir a altura de corte.

**Desliga Tocha Distância** - A distância em que a tocha será desligada antes do final do perfil.

<span id="page-29-0"></span>**Outros Parâmetros**

<span id="page-29-1"></span>Este painel permite configurar outros parâmetros do CNC.

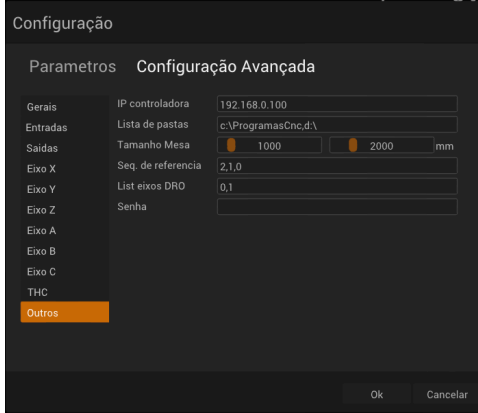

Figura 5.7. Outros parâmetros

**IP do controlador** - O endereço IP do controlador.

**Lista de diretórios** - lista separada por vírgulas de pastas que a caixa de diálogo Carregar programa exibirá.

**Tamanho da tabela** - O tamanho da tabela do CNC.

**Lista de eixos de referência** - Uma lista de eixos separados por vírgula a serem referenciados.

**Senha de configuração** - a senha da caixa de diálogo de configuração avançada.

# <span id="page-30-0"></span>**Capítulo 6. Suporte Técnico**

Se você tiver algum problema ou dúvida na instalação ou operação deste produto, entre em contato com o departamento de assistência técnica da Nevex pelo e-mail <suporte@nevex.com.br>